- 1. Use one of the following web browsers to access FollowMyHealth patient portal:
	- **>** Mozilla Firefox® 2.0 or later <http://www.mozilla.org/en-US/>
	- **>** Google Chrome™ 4.0 or later <https://www.google.com/chrome/browser/>
	- **>** Apple® Safari® 3.0 or later (for Windows)<http://support.apple.com/kb/DL1531> (hold the CTRL down while selecting a link to open the webpage)

**\*Internet Explorer will cause some pages to not open correctly\***

**Turn off popup blockers before trying to Make an Online Payment**

- 2. Input the web address[: https://pinehurstmedical.followmyhealth.com](https://pinehurstmedical.followmyhealth.com/) or go to the Pinehurst Medical website[, www.pinehurstmedical.com.](http://www.pinehurstmedical.com/) Go to the **Patient Center** and select **My Patient Page**
- 3. Select the option to **"Create an Account"**
- 4. Fill out the form shown. Please fill in as much information as possible so PMC can match your portal account to your medical chart. That way you will be able to receive results and messages from your provider.

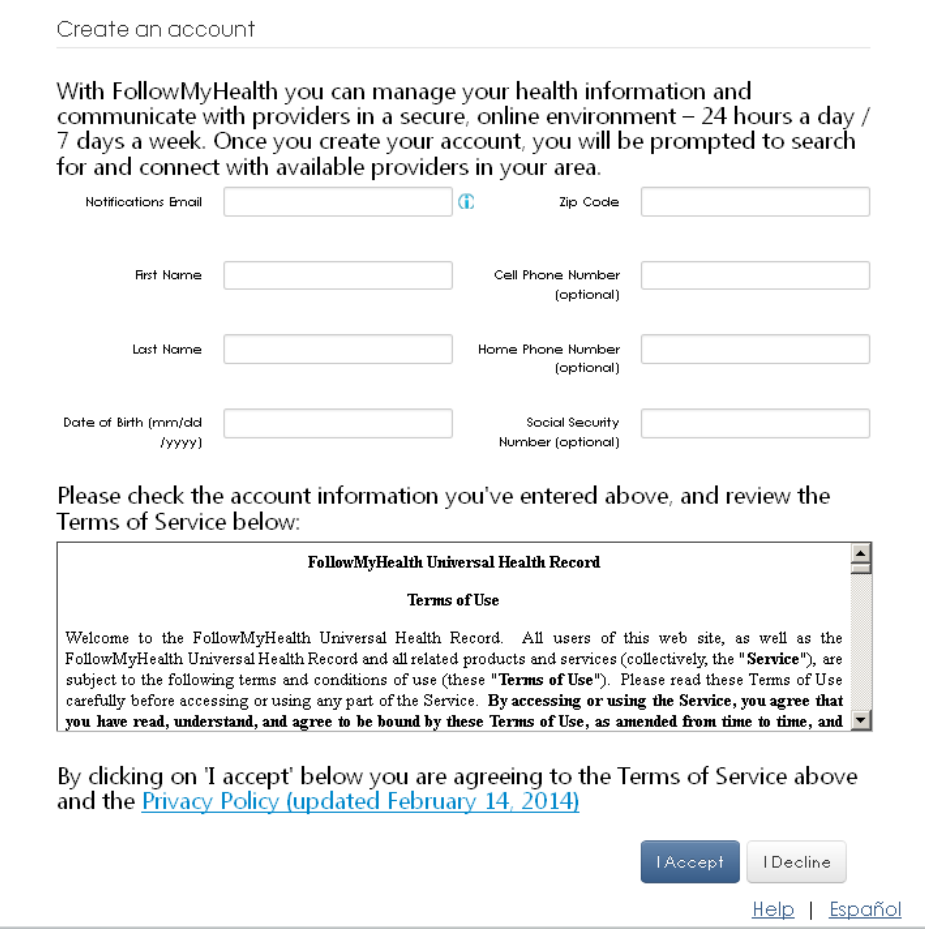

5. Once you complete the account creation page and accept the terms, you will then be taken to a login screen. You have different login methods available.

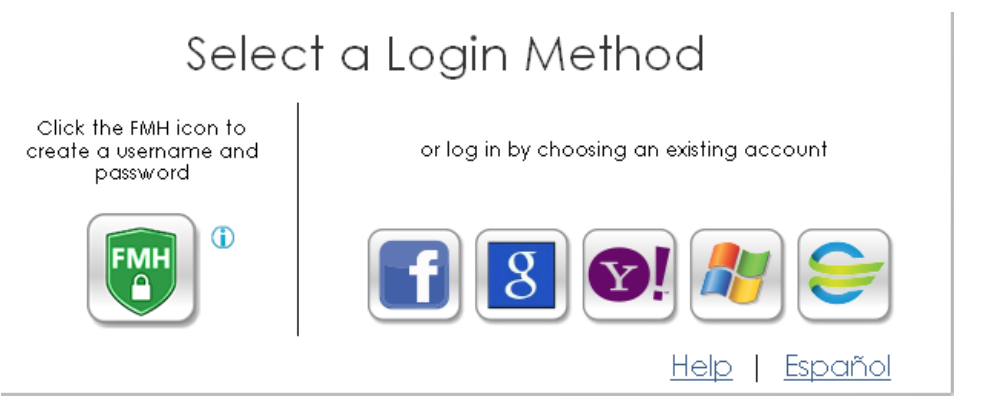

- a. By choosing one of the more familiar login methods, you are ONLY authenticating who you are. There will be NO data shared with any of the sites shown.
- b. However, if you still do not feel comfortable using one of those methods, you can create an entirely new username & password by selecting the green **FMH logo**.
- 6. Create your secure login:

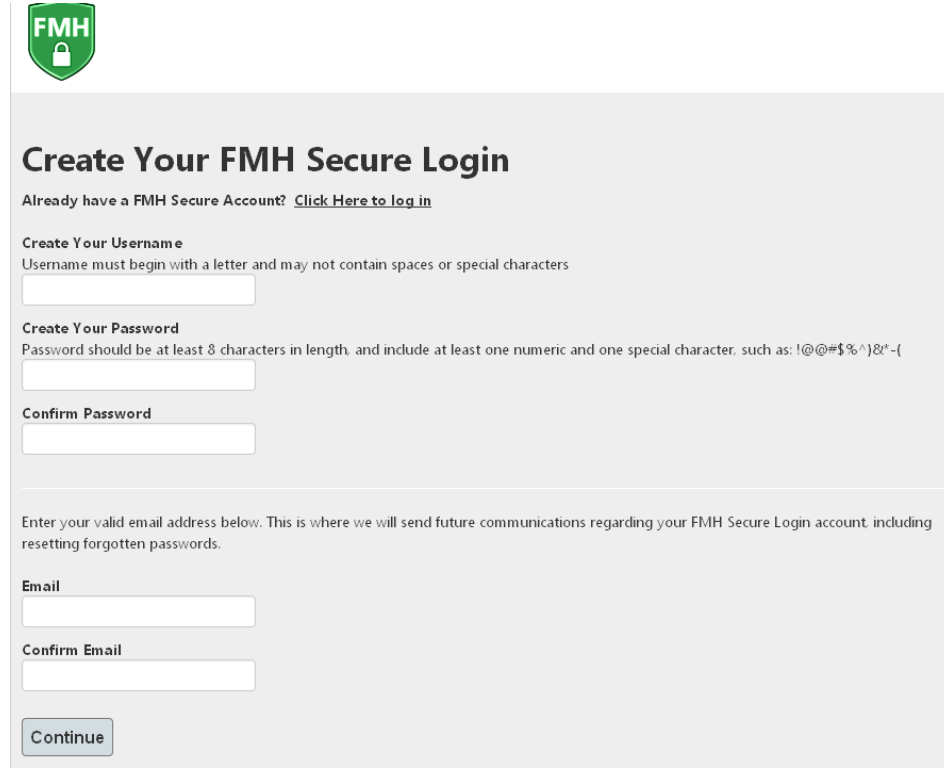

c.

7. Then login using the new information:

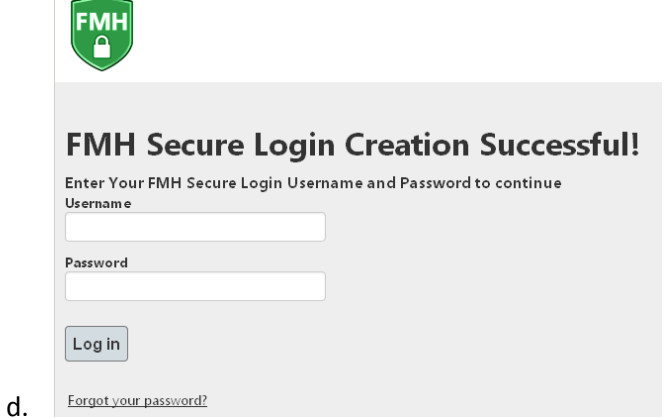

- e. If you forget your password, click the link at the bottom of the login screen
- 8. You will then be asked to connect to the clinic of your choice. Find the clinic and select Connect. Then select Next. *(PMC will appear once the portal is live)*

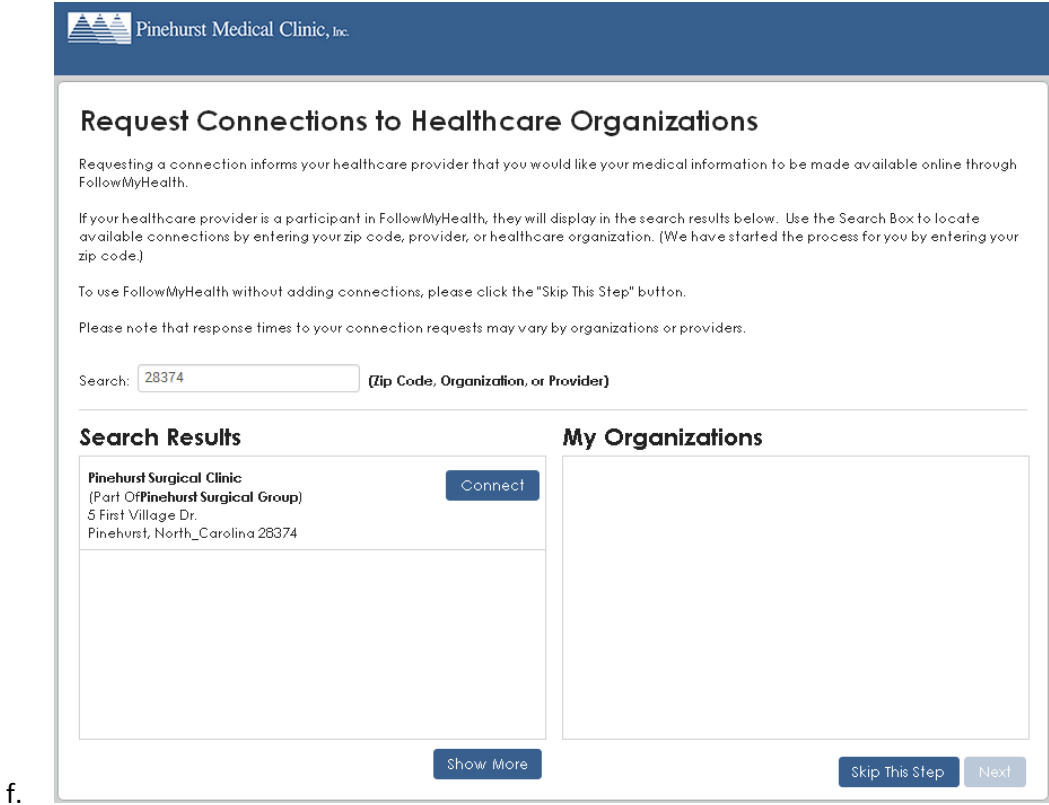

g. Or you can select Skip and do this later.

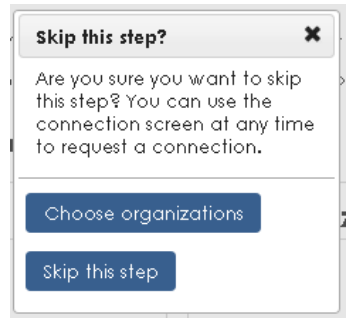

h.

9. You will then be taken to the Home screen. A message will appear to show you around.

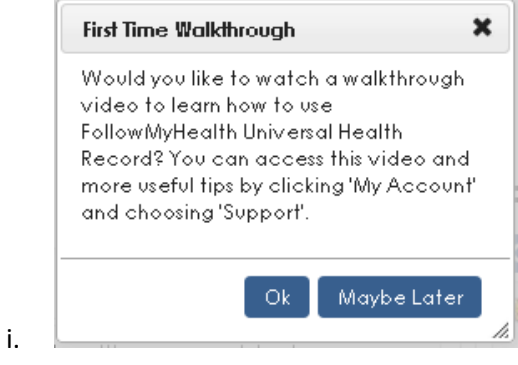

CONGRATULATIONS! You have now successfully created a FollowMyHealth portal account.

Remember, if you want to be connected to PMC you will have to make sure the connection has been made. If you skipped this step during setup, go to My Account -> Connections to select the clinic.

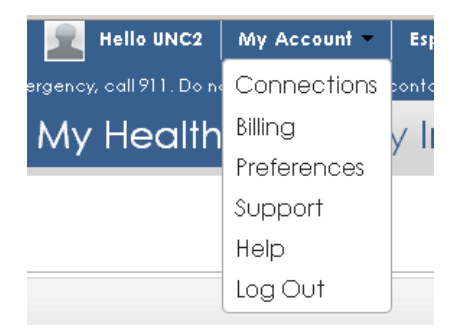